## 1. Installing SQL Server database

√ (Schedule

Dropdown 'Show time as'

Please download and install RT Report Manager software from this page: <http://www.r-tag.com/Pages/Downloads.aspx>

After installing, by default, you will be connected to a Local database. This a SQL Server CE database and it is good for testing some basic features like running and scheduling reports. In order to use advanced features like Version control or Documentation and Search you will need to configure a SQL Server database. The easiest way to do this is to open Settings and click "Install New SQ Server Database" button

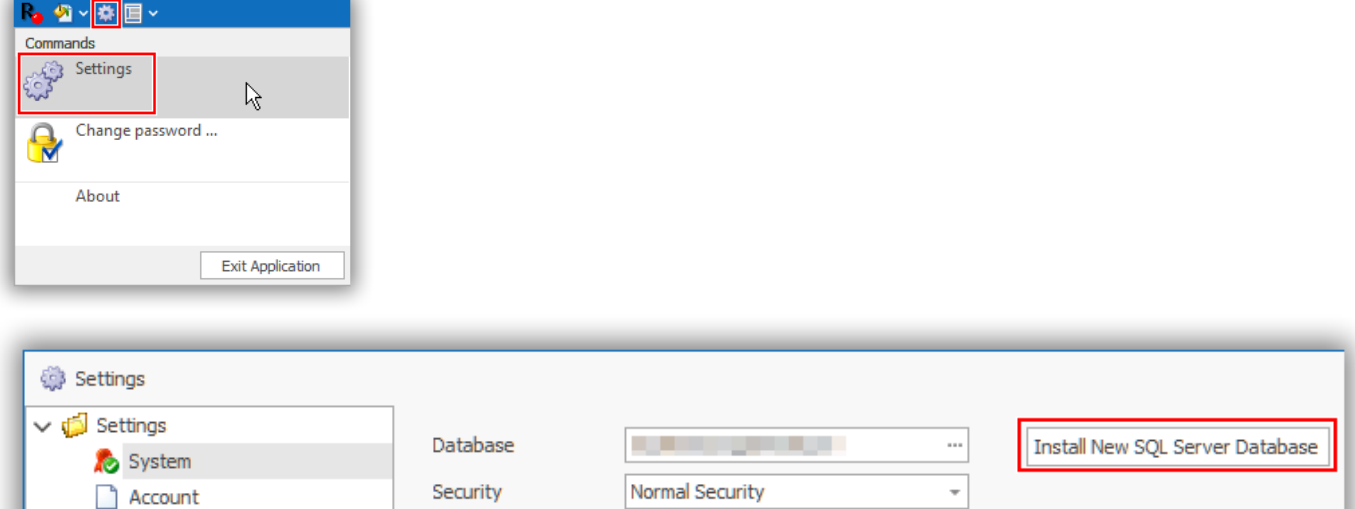

Use Synchronization

 $\overline{\phantom{a}}$ 

Test Environment

## *1.1.* Installing new SQL Server Express instance and RT Report Manager database

File Synchronization

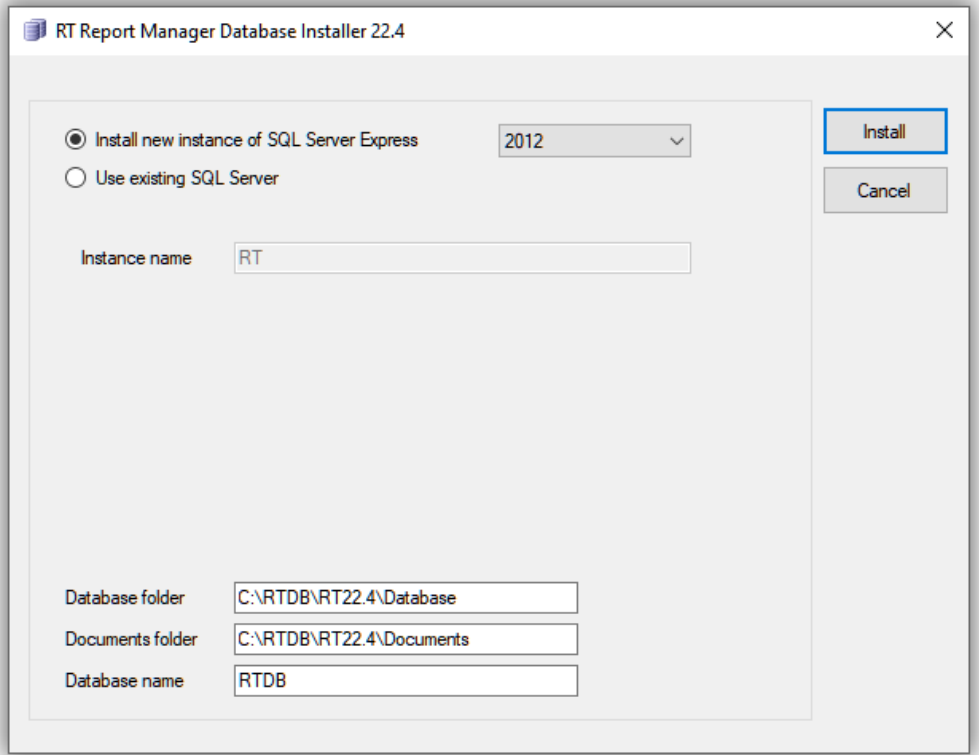

1. Select "Install new instance of SQL Server Express" and select the desired version. 2008 R2 and 2012 versions are available.

- 2. Set User name and password to use when you access this SQL instance
- 3. If necessary, change the default paths to R-Tag Database and Documents folders.
- 4. Click install

1.2. Installing RT Report Manager database on an existing SQL Server

Requirements: SQL Server 2008 R2 or above with enabled FileStream option and case insensitive settings. To enable FileStream option please follow the steps in this article[:](https://technet.microsoft.com/en-us/library/cc645923(v=sql.100).aspx) [Enable and configure FILESTREAM](https://learn.microsoft.com/en-us/sql/relational-databases/blob/enable-and-configure-filestream) Please make sure that the FileStream option is enabled before to start database installer.

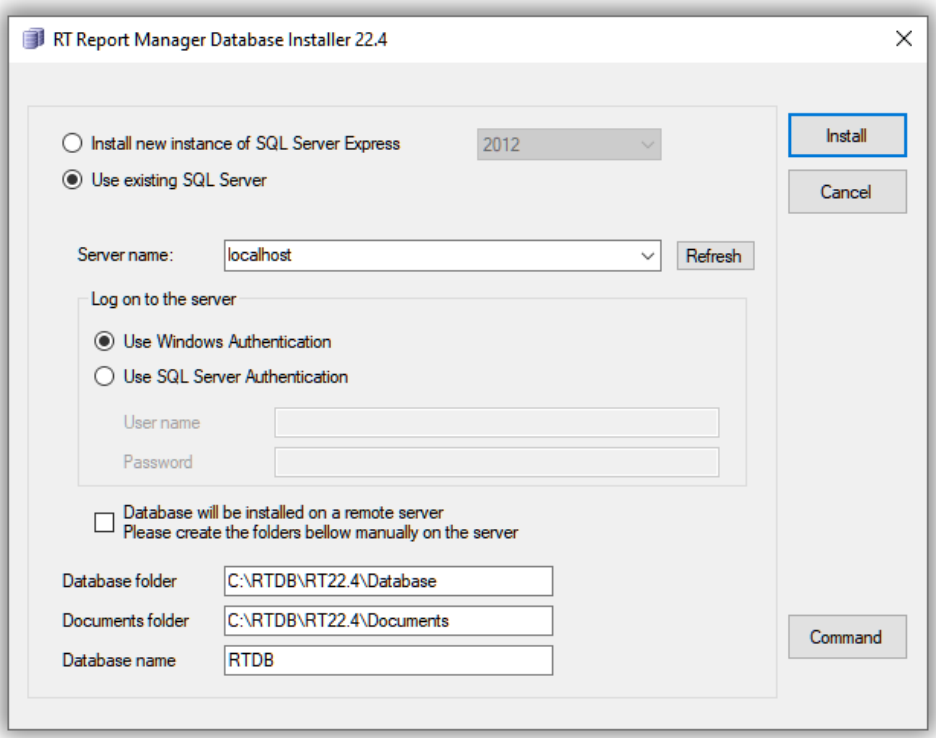

- 1. Select "Use existing SQL Server"
- 2. Type the name of the server of click Refresh and select it
- 3. Set Log on information.
- 4. If the SQL Server is on another machine, please check the check box "Database will be installed on a remote server" and create there the database and documents folders manually. If the SQL server is on the same machine where you are running RT Report Manager, the installation will create these folders.
- 5. If necessary, change the default paths to Database and Documents folders.
- 6. Click install

After the installation is finished RT Report Manager will ask you to restart the software and will connect to the new database. Click "Request Registration Key" button

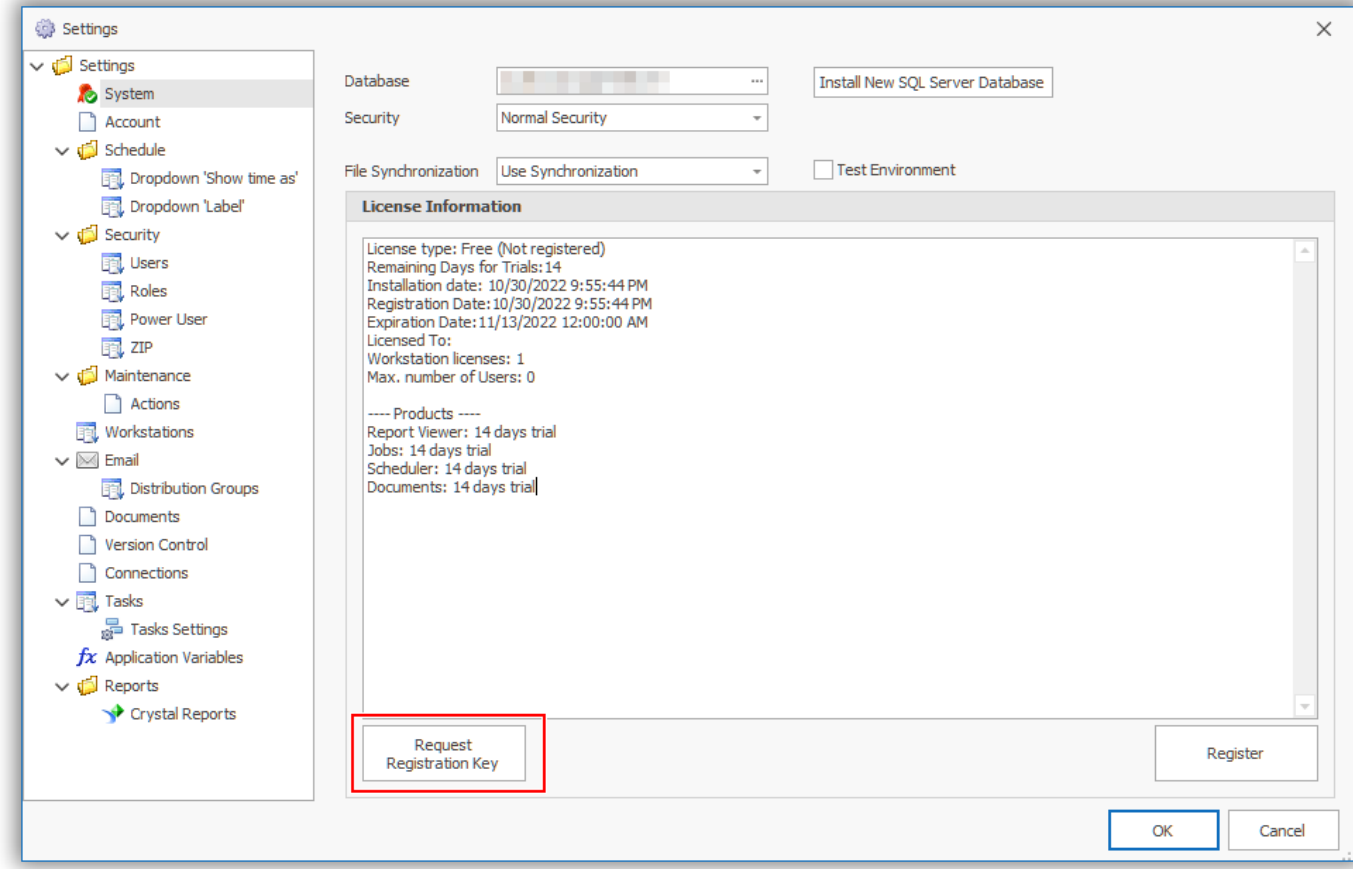

In the Registration request dialog select Version control and click "Generate" or "Generate & Email" to generate the Request ID and send it t[o support@r-tag.com](mailto:support@r-tag.com)

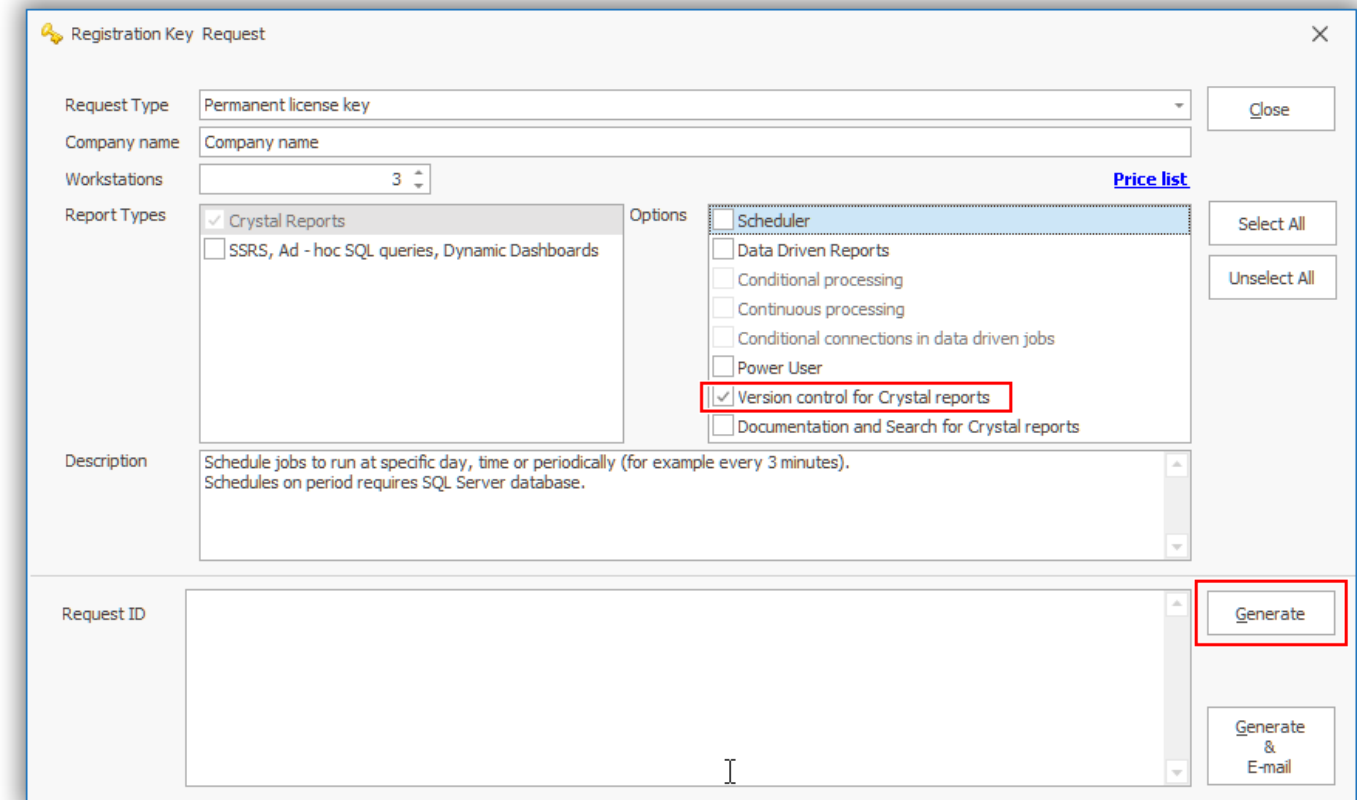

We will send you a key, which will enable Version control. Please use the button "Register" to insert the key.

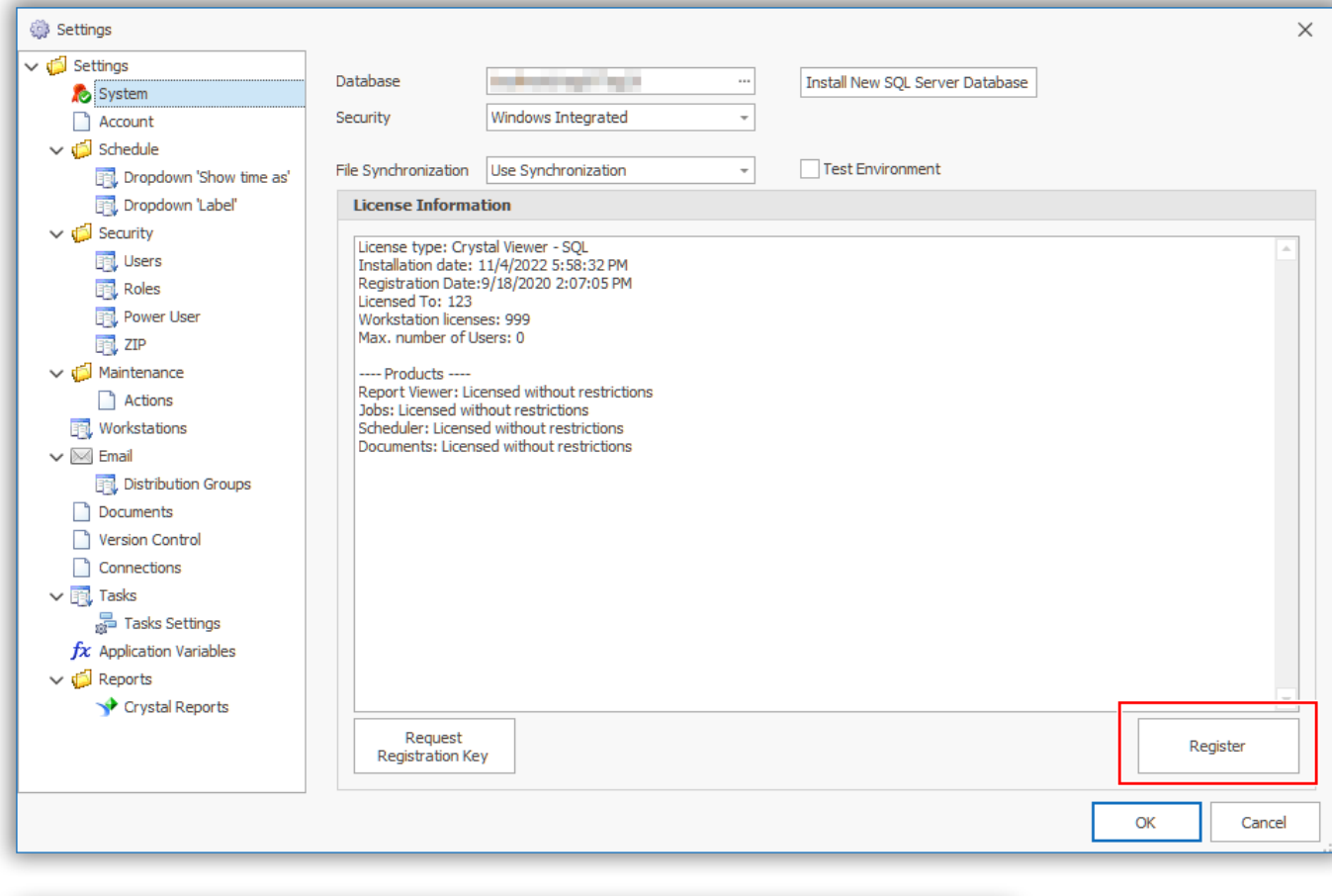

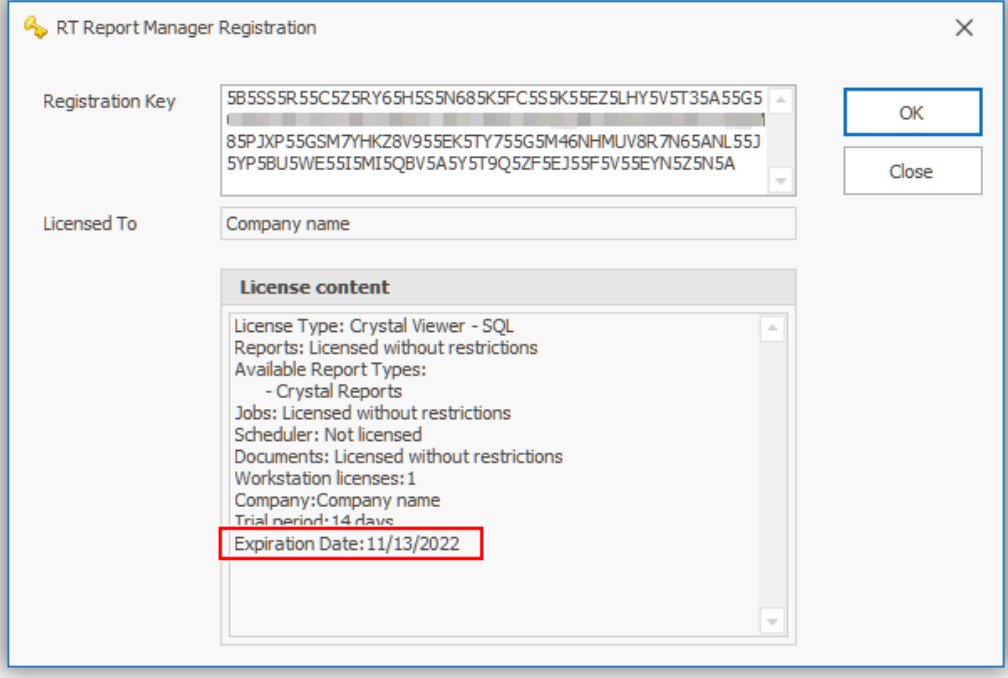

Once the key is inserted RT Report Manager will restart and you will be able to use all the features available in RT Version Control.

You can find information how to use R-Tag Version Control on this page: <http://www.r-tag.com/Pages/VersionControl.aspx>